# **Xilinx WebPACK ISE. Материал из Викиучебника**

Программируемые логические интегральные схемы (ПЛИС) представляют собой одно из самых интересных и быстроразвивающихся направлений современной цифровой микроэлектроники. За последнее десятилетие наблюдался бурный рост рынка этих устройств и существенное улучшение их характеристик. Прогнозы в этой области на ближайшее время представляются самыми оптимистичными.

С появлением ПЛИС проектирование цифровых микросхем перестало быть уделом исключительно крупных предприятий с объѐмами выпуска в десятки и сотни тысяч кристаллов. Проектирование и выпуск небольшой партии уникальных цифровых устройств стал возможен в условиях проектно-конструкторских подразделений промышленных предприятий, в исследовательских и учебных лабораториях и даже в условиях домашних радиолюбительских рабочих мест. Промышленно выпускаемые "заготовки" программируемых микросхем с электрическим программированием и автоматизированным процессом перевода схемы пользователя в последовательность импульсов программирования делают проектирование новых цифровых устройств сравнимым с разработкой программного обеспечения.

Курс лабораторных работ по дисциплине "Технические средства микропроцессорных систем", посвящѐнный проектированию цифровых систем на базе ПЛИС на языке *VHDL*, призван познакомить студентов с современной методикой проектирования микроэлектронных систем. Выполнение данных лабораторных работ поможет в получении необходимой базовой подготовки для дальнейшей работы в качестве инженера по разработке и обслуживанию современных микроэлектронных систем.

### **Изучение ПЛИС с архитектурой** *FPGA*

Архитектура ПЛИС фирмы *Xilinx*. Топология ПЛИС. Логическая таблица. Триггер. Структура конфигурируемого логического блока. Схемы для ускорения арифметических операций. Мультиплексоры в ПЛИС. Шины с тремя состояниями. ОЗУ в ПЛИС. Блоки ввода-вывода сигналов. Система синхронизации. Конфигурирование ПЛИС [2, 9, 11].

ПЛИС семейства *Virtex*. Особенности архитектуры. Матрица *Virtex*. Архитектурные особенности структурных блоков. Блочная память. Программируемая трассировочная матрица. Распределение сигналов синхронизации. Периферийное сканирование. Режимы конфигурирования кристалла. Обозначения микросхем [2, 11].

ПЛИС семейства *Spartan-3*. Особенности архитектуры. Матрицы *Spartan-3* и *Spartan-3E*. Архитектурные особенности структурных блоков. Передача данных с удвоенной скоростью. Цифровое управление импедансом. Блоки умножителей. Цифровой блок управления синхронизацией (*DCM*). Временные параметры и обозначения микросхем [2, 5, 7, 11].

#### **Изучение средств управления проектированием**

Технология разработки систем на кристалле. Вычислительные заготовки.

Особенности языка *VHDL* для синтеза и анализа. Методы организации системы синхронизации. Однотактная синхронизация. Двухтактная синхронизация. Временной анализ проектов микросхем. Анализ потребляемой мощности [1, 3, 4, 9, 11].

Программное обеспечение для проектирования систем на базе ПЛИС. САПР *WebPACK ISE*. Система *HDL*-моделирования *ModelSim XE Starter Edition*.

Этапы проектирования в САПР *WebPACK ISE*. Создание модулей исходного описания проектируемого устройства. Синтез проектов, реализуемых на базе ПЛИС семейств *FPGA* фирмы *Xilinx*. Реализация проектов на базе ПЛИС семейств *FPGA* фирмы *Xilinx*. Моделирование цифровых устройств. Конфигурирование и оценка потребляемой мощности цифровых устройств, проектируемых на базе ПЛИС фирмы *Xilinx* [1].

## **WEBPACK ISE – СРЕДСТВО ПРОЕКТИРОВАНИЯ ЦИФРОВЫХ УСТРОЙСТВ**

#### **Начало работы с системой**

Для запуска САПР *WebPACK ISE* необходимо выполнить двойной щелчок мышью на иконке, расположенной на рабочем столе:

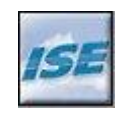

Xilinx ISE 8.1i

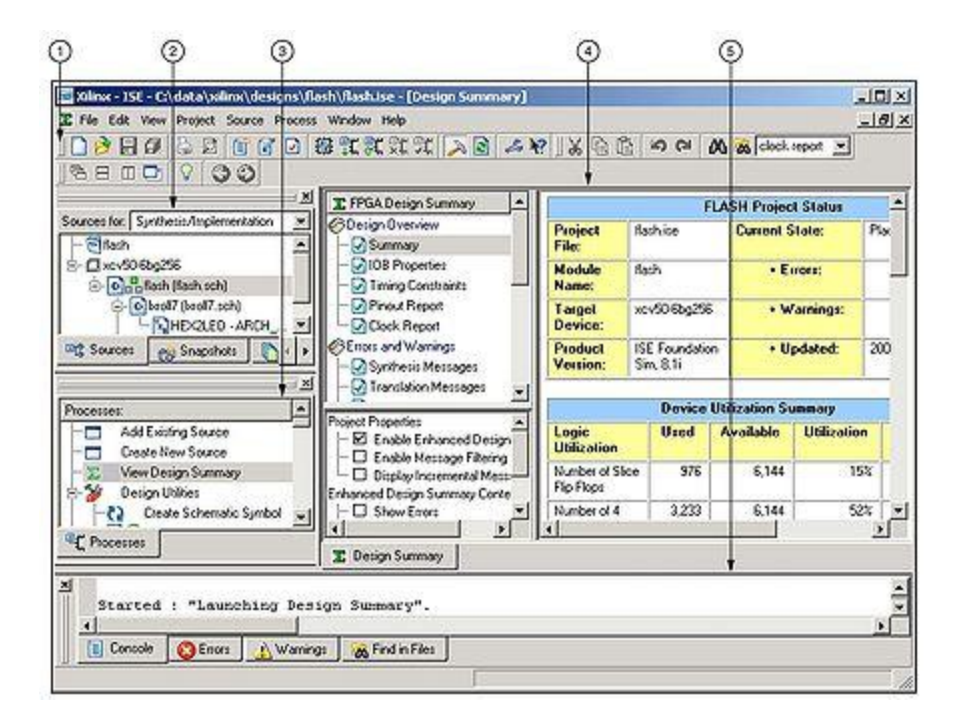

Рисунок 1 – Основное окно "Навигатора проекта": 1 – инструментальная панель ("*Toolbar*"); 2 – окно описания проекта ("*Source window*"); 3 – окно процессов ("*Process window*"); 4 – рабочий стол ("*Workspace*"); 5 – окно отчётов ("*Transcript window*")

Другим способом запуска является выбор в главном меню операционной системы пункта "**ПУСК**" → "**Программы**" → "**Xilinx ISE 8.1i**" → "**Project Navigator**".

В результате будет запущен "Навигатор проекта" ("*Project Navigator*") – основная программа САПР WebPACK ISE. "Навигатор проекта" позволяет упорядочить файлы с исходным описанием проектируемого устройства, тестовыми модулями, модулями временных и топологических ограничений, а также предоставляет возможность простого доступа ко всем процессам, необходимым при проектировании цифрового устройства на базе ПЛИС с архитектурами FPGA и CPLD. На рисунке 1 показан внешний вид основного окна Навигатора проекта и его компоненты.

Каждому из этих этапов соответствует определённый набор процессов, к которым можно получить доступ из "Навигатора проектов".

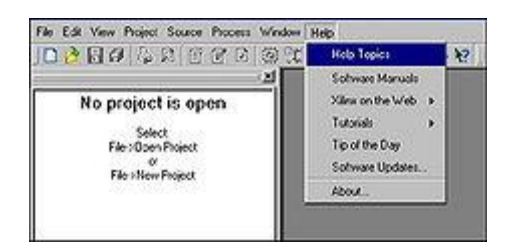

Рисунок 2 - Обращение к справочной системе

Во время работы с САПР WebPACK ISE по всем необходимым вопросам рекомендуется обращаться к справочной системе самого ISE и сопутствующих продуктов. Для доступа к справочной системе достаточно нажать клавишу F1, что даст возможность получения контекстно-зависимой справки по выполняемой в настоящий момент задаче. Если необходимо получить доступ к определённому разделу справочной системы, то можно воспользоваться пунктом меню "Help" (рисунок 2).

При наличии подключения к Интернету из этого же раздела меню можно получить доступ к различным справочным и учебным материалам на сайте компании Xilinx (http://www.xilinx.com(англ.)), а также обновить текущую версию САПР WebPACK ISE.

1. Создание проекта в Webpack ISE 11.1 Запустим Webpack ISE 11.1, щелкнув мышью по иконке Xilinx ISE 11 на рабочем столе. Запустится окно ISE Project navigator программы Webpack ISE 11.1. Закроем предыдущий проект, выбрав File->Close Project. Закроется предыдущий проект и откроется панель Getting Started с надписью No project is open и четырьмя кнопками, из которых нажмем на New Project. Запустится New Project Wizard с панелью Create New Project (рисунок 1). Рисунок 1 На панели Enter a name, locations and comment for the project в поле Location нажать на кнопку с тремя точками. Откроется окно Обзор папок, с помощью которого выбрать или создать папку где будет храниться проект. В нашем случае выберем диск D и нажмем на кнопку создать папку. Появится новая папка, в поле имени которой введем New Xilinx Projects и нажмем на кнопку Ok окна Обзор папок. В окне New Project Wizard в поле Location появится путь к созданной папке D:\New Xilinx Projects\, В поле Name введем имя проекта 2st counter. В поле Description введем короткий текст описания проекта примерно такого содержания «Пробный проект на базе двухразрядного счетчика, показывающий основные этапы проектирования в пакете Webpack ISE 11.1». В этом же окне ниже в панели Select the type of top-level source for the project в списке Top-level source type выберем тип источника верхнего уровня как Schematic. После этого нажмем на кнопку Next. Откроется следующий шаг под названием Device Properties мастера New Project Wizard, где на панели Select the device and project properties выпадающие списки, с помощью настраиваются тип платформы ПЛИС, способы задания файлов верхнего уровня иерархии и т. д.. Даная вкладка устанавливает

свойства конфигурацию микросхемы, на базе которой будет создано устройство (рисунок 2). Рассмотрим этот этап по подробнее.

Рисунок 2 В списке Product Category можно выбрать назначение продукта, напри-мер, General Purpose, Military и т. д. Это не принципиально, поэтому оставим значение этого поля по умолчанию как All. В списке Family выберем семейство микросхем Virtex-5. В списке Device выберем микросхему XC5VSX35T. В списке Package выберем тип корпуса FF665. В списке Speed выберем скорость 1. В списке Top-level source type по умолчанию стоит значение Schematic, выбранное нами на предыдущей стадии. В списке Synthesis Tool выберем XST (VHDL/Verilog). В списке Simulator выберем тип симулятора ISim (VHDL/Verilog). Злесь слелует отметить, что этот список имеет большое количество используемых симуляторов VHDL и Verilog, которые могут использоваться для моделирования проекта. Наиболее распространенным симулятором является ModelSim фирмы Mentor Graphics. В данном пакете могут использоваться симуляторы от ModelSim 6.4b и более новых версий. Мы в нашем примере используем встроенный VHDL симулятор ISim. В списке Preferred Language выберем основной язык описания аппаратуры VHDL. Остальные списки не принципиальны. Нажмем на кнопку Next. Откроется новый этап Create New Source мастера New Project Wizard (рисунок 3), позволяющий создать источник схемы или кода. Пропустим этот этап нажав на Next.

Рисунок 3 Следующий этап мастера New Project Wizard это похожий по содержа-нию на предыдущий этап, называется Add Existing Sources (рисунок 4), позволяющий подключать уже готовые необходимые источники кода. Пропустим также и этот этап, нажав на Next... Рисунок 4 После нажатия на Next появится окно результатов создания проекта project Summary, с помощью которого можно проверить проект и при необходимости вернуться назад, используя кнопки Back, чтобы что-либо поменять (рисунок 5). Нажмем на Finish. С закрытием мастера New Project Wizard откроется ISE Project navigator программы Webpack ISE 11.1 с созданным проектом (рисунок 6). Теперь можно приступать непосредственно к проектированию счетчика.